# NetGovern Knowledge Base Search Tips

**On this page:**

- [Basic Searching](#page-0-0)
- [Filtering Your Search Results](#page-1-0)
- [Search Syntax](#page-2-0)
	- [Exact Phrase Search](#page-2-1)
	- [OR Search](#page-2-2)
	- [AND Search](#page-2-3)
	- [NOT Search](#page-2-4)
	- [Excluded Term Search](#page-2-5)
	- [Grouping Search](#page-2-6)
	- [Title Search](#page-2-7)
	- [Wild Card Searches](#page-3-0)
	- [Proximity Searches](#page-3-1)
	- [Range Search](#page-3-2)
	- [Fuzzy Search](#page-3-3)
	- [Combined Search](#page-3-4)
	- [Searching for Labels](#page-4-0)
- [Further Reading](#page-4-1)

## <span id="page-0-0"></span>Basic Searching

To search only the Knowledge Base, use the search box located on the left-hand side of the wiki screen (the search box in the top right-hand corner of the screen searches the entire wiki). Type your query into the search box, and then press **Enter** or click **Search**.

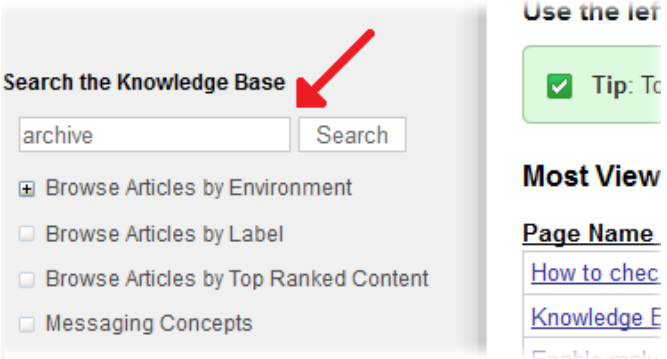

The Search screen appears, as shown below. If any wiki pages or items match your search query, the Search screen shows a list of the matching items. Click an item's title to open the corresponding wiki page.

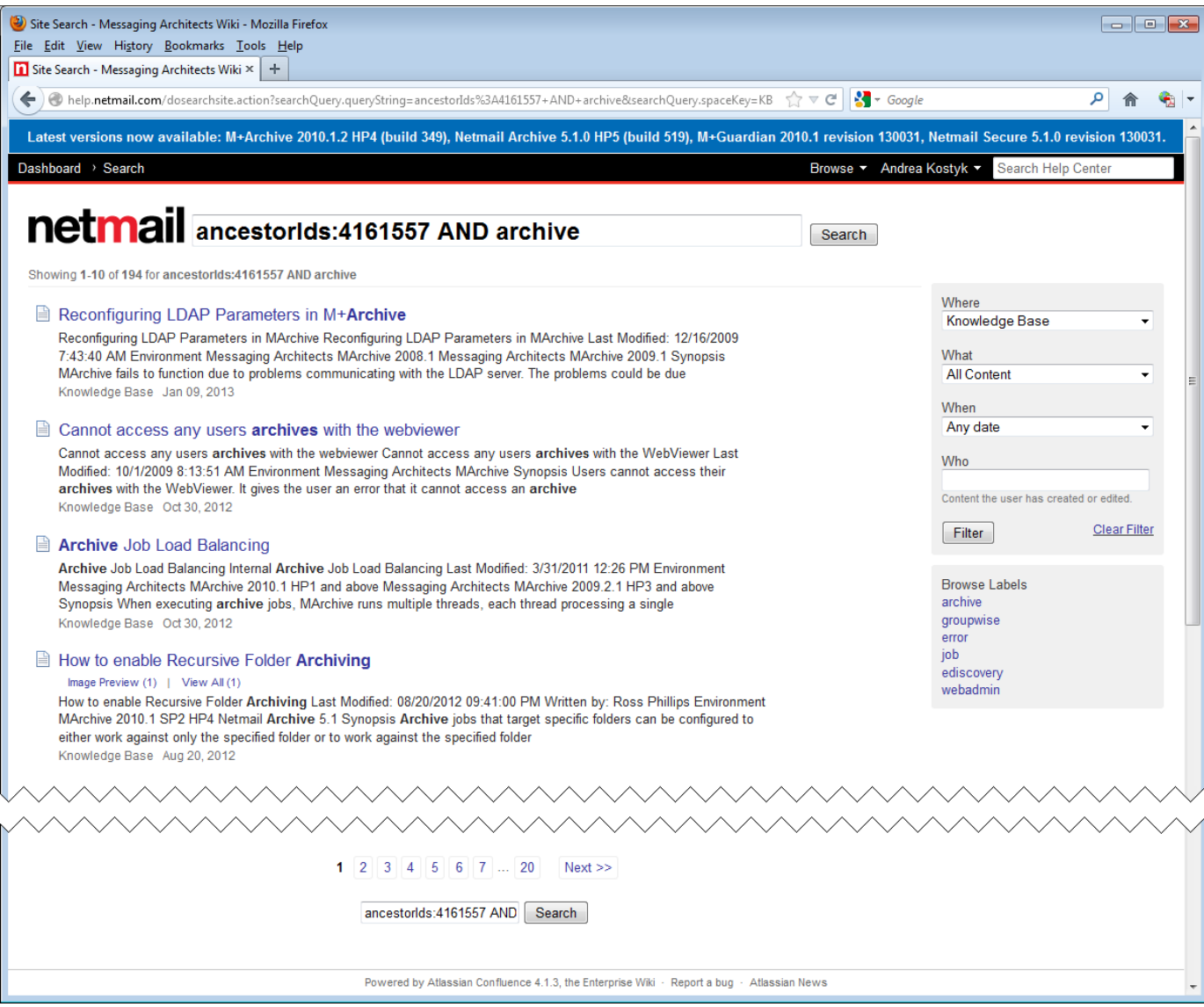

On the left side of the screen you'll see a text block for each item that matched the search criteria, with the following information for each item:

- An icon representing the content type (user profile, space, page, etc.).
- The title or name of the content item.
- For attachments: The size and type of file, with a link to download or view the attachment where relevant.
- For image files: A thumbnail of the image will display to the right of the file name.
- The most relevant few lines of content from within the item. Any words that match your search query are highlighted within the content.
- The space to which the item belongs, displayed on the last line of the item's text block (i.e., Knowledge Base).
- The date when the content item was last modified.

**Note:** Do not be alarmed if your search yields a similar result to the one shown in the following screenshot (in this example, the search term is "webaccess"):

ancestorids:9208174 AND webaccess

 The added "ancestorIds:NUMBER AND" text **does not** affect your search results. It is a built-in function of the wiki's search feature that allows search results to be limited to the Knowledge Base only. This text cannot be removed.

Search

### <span id="page-1-0"></span>Filtering Your Search Results

The Search screen appears when you do your first search. On the right side of the screen are further options which allow you to tailor or filter your

search results.

Enter your filter criteria as described below, and then click **Filter**.

- **Where**: Restrict your search results to a particular space (by default, the search is restricted to the Knowledge Base space, but you can select any other space, such as Netmail Archive Administration Guide for Microsoft Exchange, for example).
- **What**: Restrict your search results to a particular content type (pages, blog posts, mail, etc).
- **When**: Restrict your search results to content modified within a particular period of time (today, yesterday, within the last week, or within the last month).
- **Who**: Restrict your search results to content last modified by a particular user. You can start typing the person's username or part of their name into the text box as follows:
	- Type the username (e.g. 'jsmith').
	- Or start typing the person's first name (e.g. 'john')
	- Or their last name (e.g. 'smith').
	- Or another part of their name, such as a middle name. The wiki will offer you a list of possible matches. Use your mouse to select the person you want, then press the Enter key to filter the search results.

### <span id="page-2-0"></span>Search Syntax

The wiki will ignore common words like "the" unless you place your query within quotes.

#### <span id="page-2-1"></span>**Exact Phrase Search**

Suppose you want to search for content that contains the exact phrase "chalk and cheese". The wiki will ignore common words ([stop words](http://en.wikipedia.org/wiki/Stop_words)) like "and" in this example. This is the default list of stop words used by [Lucene](http://onjava.com/pub/a/onjava/2003/01/15/lucene.html?page=2). For example:

- 1. Searching for "The One" returns all pages containing "One" because "The" is a stop word.
- 2. Searching for "Cheese One" would only return pages in which "One" appears as the first word (other than stop words) after "Cheese". So it would return "Cheese for One" or "Cheese to One" or "Cheese One". It would not match "One Cheese" or "Cheese Flamingo One"

#### <span id="page-2-2"></span>**OR Search**

Allows you to search for content that contains one of the terms "chalk" OR "cheese". The OR operator must be capitalized.

chalk OR cheese

#### <span id="page-2-3"></span>**AND Search**

Allows you to search for content that contains both the terms "chalk" AND "cheese". The AND operator must be capitalized.

chalk AND cheese

#### <span id="page-2-4"></span>**NOT Search**

Allows you to search for content that contains "chalk" but NOT "cheese". The NOT operator must be capitalized.

chalk NOT cheese

#### <span id="page-2-5"></span>**Excluded Term Search**

Similar to the NOT search. Allows you to search for content that contains "chalk" and "butter" but NOT "cheese".

chalk butter -cheese

#### <span id="page-2-6"></span>**Grouping Search**

To search for content that MUST contain "chalk" but CAN contain either "cheese" or "butter" use the search:

(cheese OR butter) AND chalk

#### <span id="page-2-7"></span>**Title Search**

To search for content with "chalk" in its title, where title is the field keyword, use the search:

title:chalk

#### <span id="page-3-0"></span>**Wild Card Searches**

**Single Character**

To search for "butter" or "batter" you can use the search:

b?tter

To search for "chicken" or "chickpea" you can use the search:

chick\*

Wildcards can be used anywhere within a word, except at the very beginning. For example,

\*chick

is an invalid search term.

**Multiple Characters**

To search for "chick" or "chickpea" enter:

c\*c\*

You can also combine search characters to get the exact word. For example, the search term below will return "chick" but not "chickpea":

c\*c?

Case Sensitivity in wildcard searches: Note that all the examples searches shown previously search across the default set of fields, which are stored as lower case. Therefore all searches of that style should be given lower case search terms (as shown in the examples).

#### <span id="page-3-1"></span>**Proximity Searches**

This search ensures that the two words specified must be within a certain number of words of each other to be included. For example,

"octagon post"~1

will return "Octagon blog post".

"octagon post"~0

is an invalid search term.

#### <span id="page-3-2"></span>**Range Search**

Searches for names that fall alphabetically within the specified range.

[adam TO ben]

**Note:** You can't use the AND keyword inside this statement, and the TO must be written in capitals to form a valid search.

#### <span id="page-3-3"></span>**Fuzzy Search**

This search looks for words spelled similarly. To search for octagon, if unsure about spelling:

octogan~

<span id="page-3-4"></span>will correctly return "octagon".

#### **Combined Search**

You can also combine various search terms together:

o?tag\* AND past~ AND ("blog" AND "post")

#### <span id="page-4-0"></span>**Searching for Labels**

Use the 'labelText:' prefix to search specifically for content that has a specific label. The table below gives examples of search terms that you can enter into the search box and the corresponding search results that you can expect.

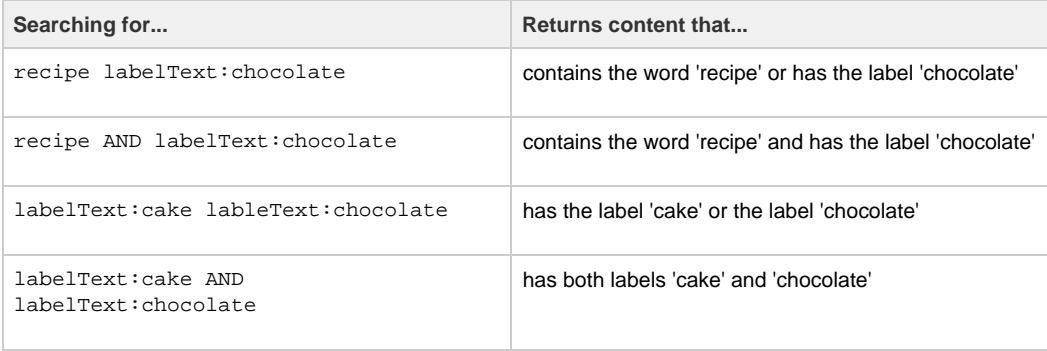

### <span id="page-4-1"></span>Further Reading

All of the above information has been referenced from Atlassian's Confluence Documentation. For more in-depth information on using the Search feature, please refer to these links:

- <https://confluence.atlassian.com/display/DOC/Searching+Confluence>
- <https://confluence.atlassian.com/display/DOC/Confluence+Search+Syntax>